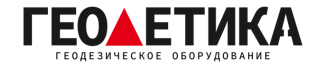

## **Подключение к сети базовых станций RTKnet в ПО SurvStar.**

1. Подключитесь к приемнику, создайте проект и настройте систему координат. Далее зайдите во вкладку «**Приемник**», нажмите «**Ровер**».

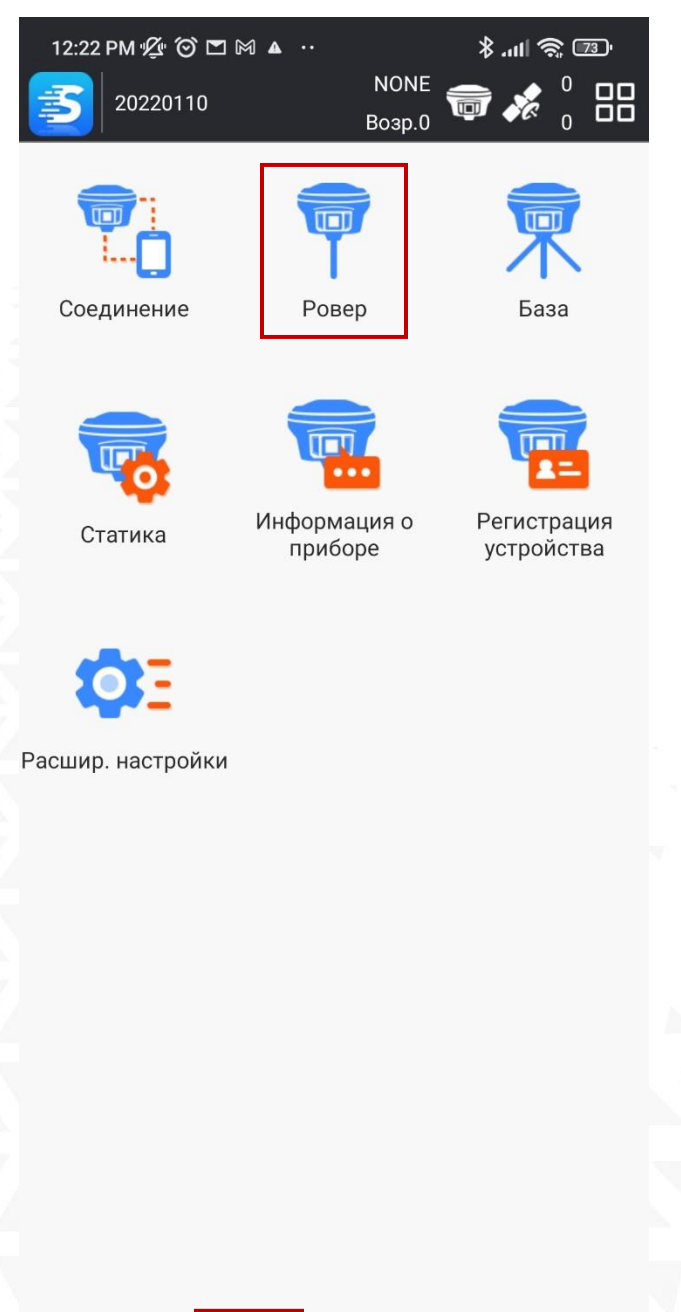

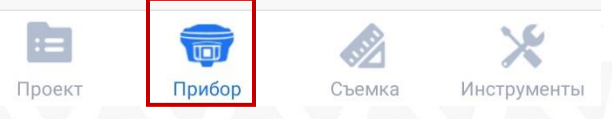

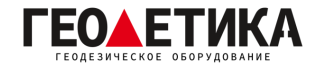

2. Выберите необходимый канал передачи данных (в данном примере – «**Bluetooth**» (интернет контроллера)), нажмите «**Настройка канала передачи данных**».

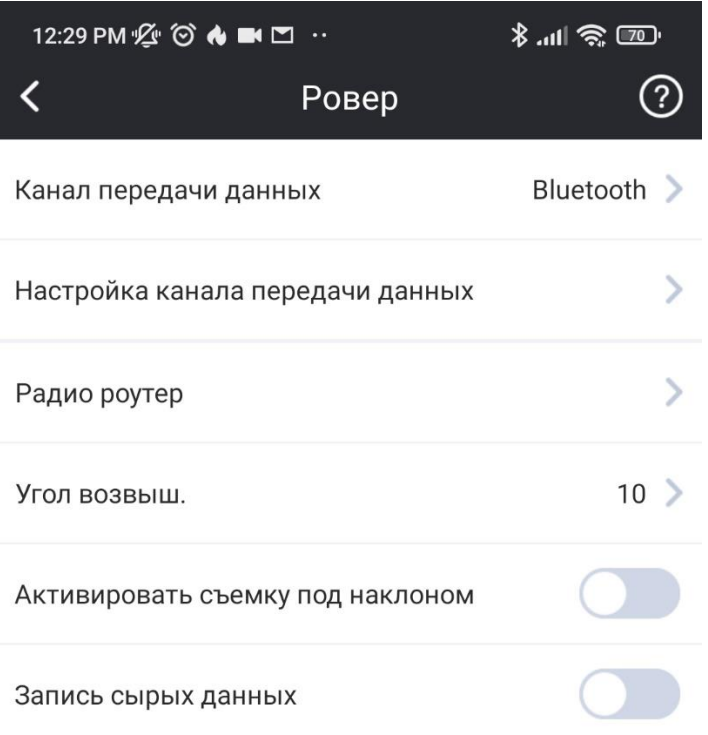

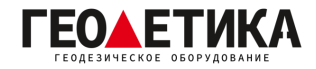

3. Нажмите «**Доб**.»., введите имя подключения, адрес сервера RTKnet **(94.250.250.43**), необходимый вам порт (как выбрать порт будет описано на последней странице данной инструкции) и ваш **логин и пароль** (Логин и пароль для доступа к сети базовых станций аналогичен вашему логину и паролю от личного кабинета).

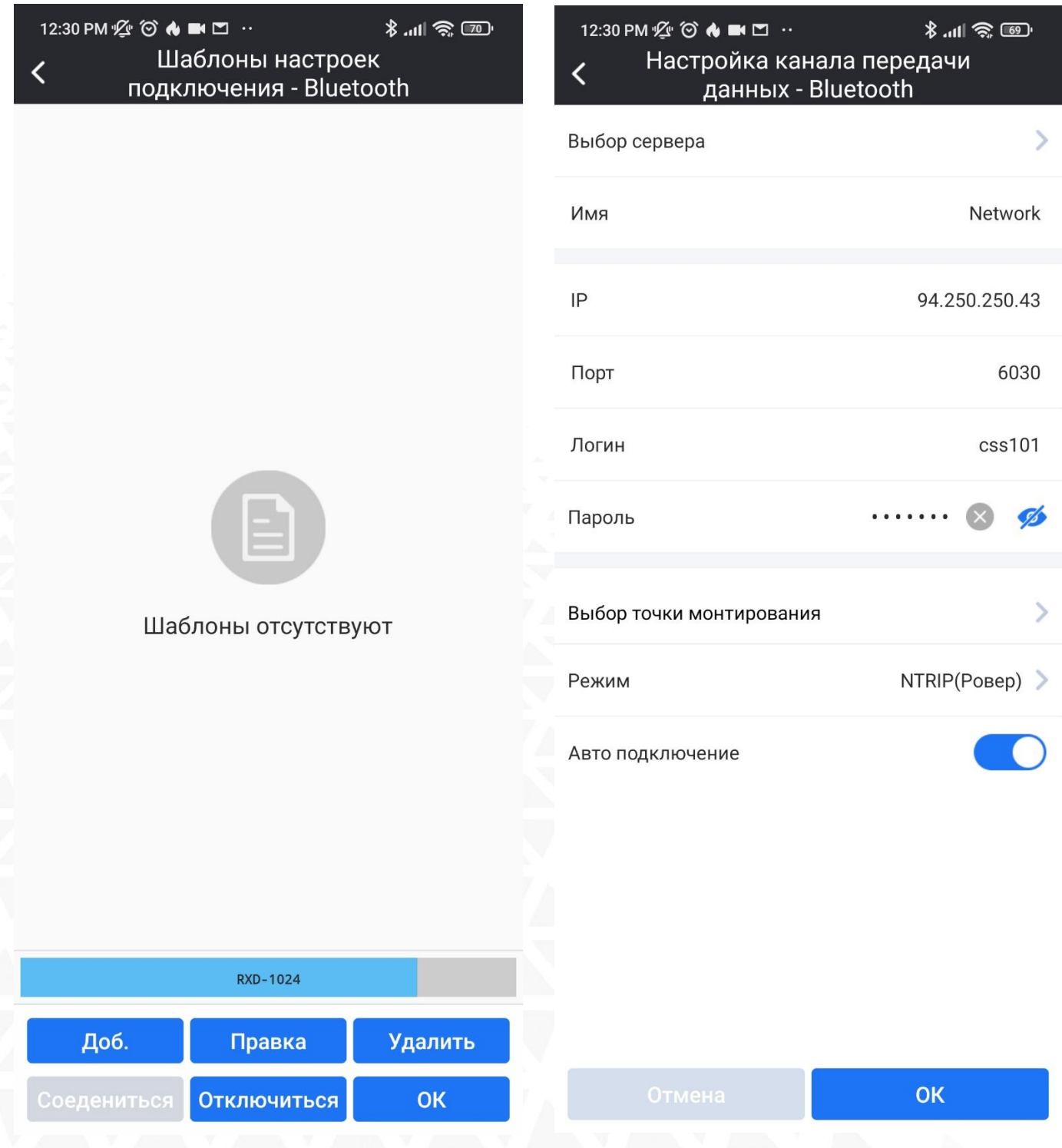

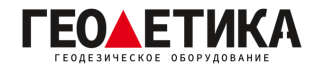

4. Нажмите «**Выбор точки монтирования**», затем «**Обновить список БС**» чтобы загрузить список базовых станций. Нажмите «**Выбор точки монтирования**» еще раз и выберите необходимую базу. Ближайшую базовую станцию можно определить с помощью приложения **RTKNet для [Android](https://play.google.com/store/apps/details?id=com.css101.rtknet)**. Нажмите «**ОК**».

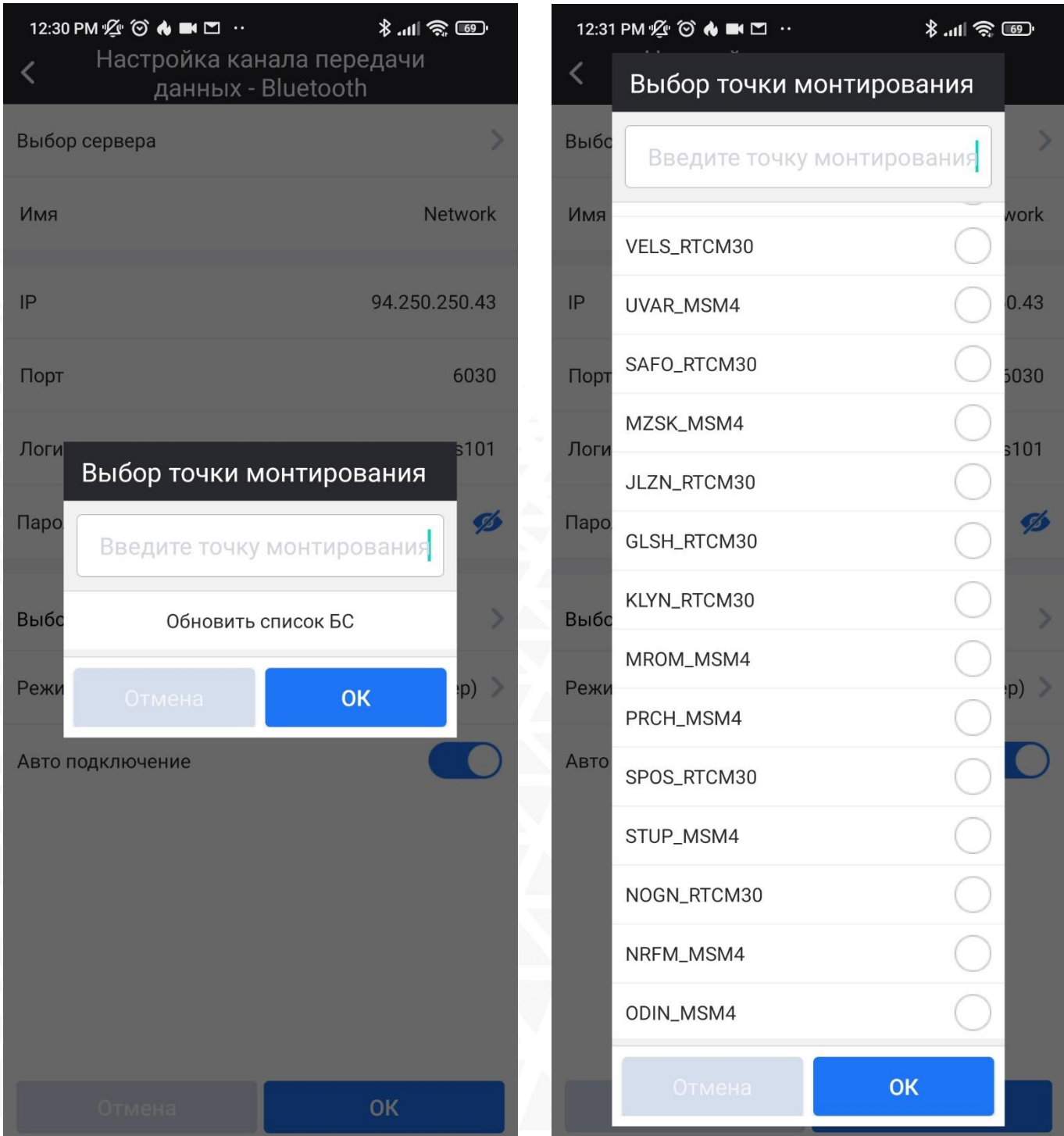

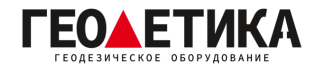

5. Нажмите «**ОК**» чтобы сохранить подключение, затем нажмите «**Соединиться**» чтобы подключиться к сети. Нажмите «**ОК**» чтобы сохранить настройки.

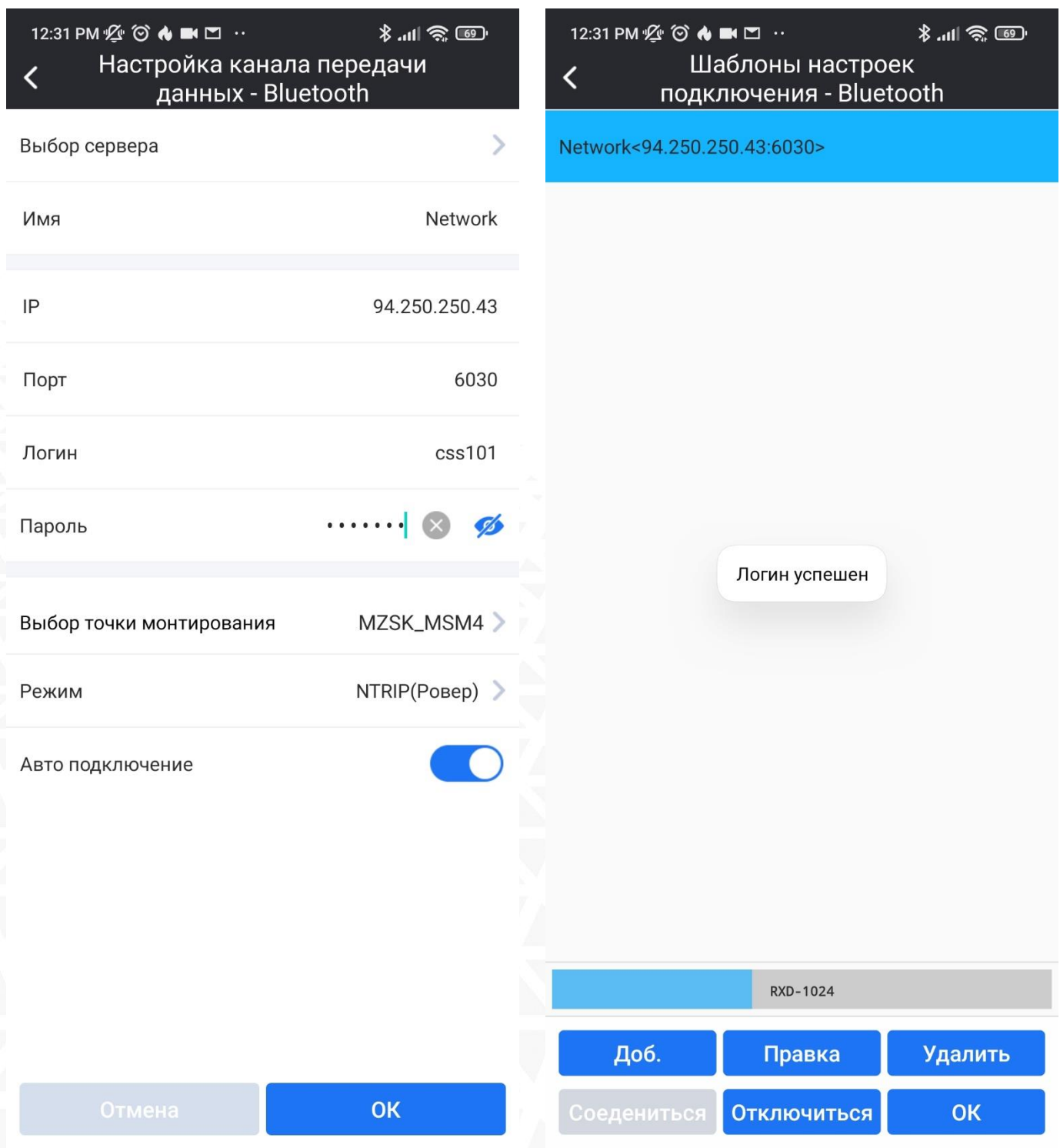

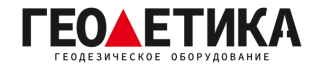

## **Выбор порта сети RTKnet**

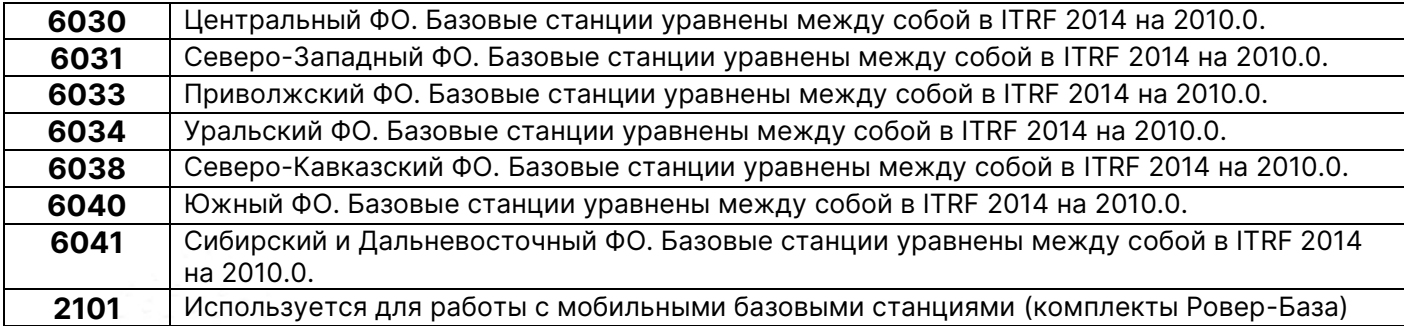

Подробная техническая информация о сети RTKnet:

<https://rtknet.ru/pdf/spravka-rtknet.pdf>

Приложение для отслеживания статуса базовых станций:

<https://play.google.com/store/apps/details?id=com.css101.rtknet>

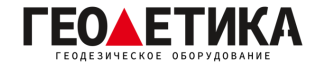

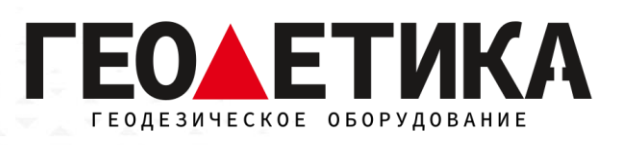

## 127411, г. Москва, Дмитровское шоссе, дом 157, строение 7, помещение 7258.

Тел.: 8 (800) 600-38-77

e-mail: [msk@geodetika.ru](mailto:msk@geodetika.ru)

<www.geodetika.ru>